# User Guide: 500px Lightroom Publisher

Welcome to the user guide on how to install and use 500px Lightroom publisher plugin for both Mac and PC.

## 1. Installing

## **Installing on Mac**

- 1. Download the 500px Lightroom Plug-in zip file and unzip it to access the **500pxPublisher.Irplugin**
- 2. Open Finder and locate Adobe Lightroom; it's usually in the Applications folder.
- 3. Control-click/right-click on the **Lightroom** icon and select **Show Package Contents**.

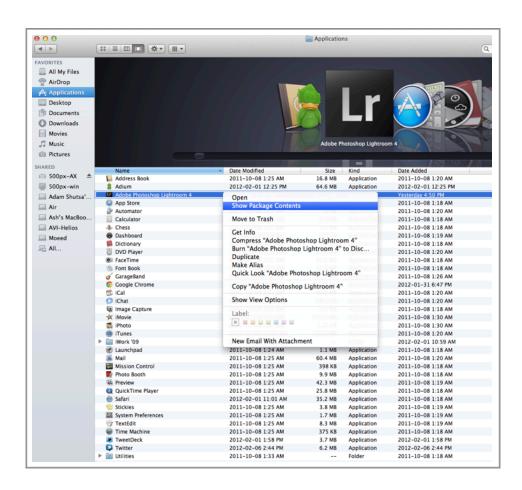

4. Move **500pxPublisher.Irplugin** into the **Contents > PlugIns** directory.

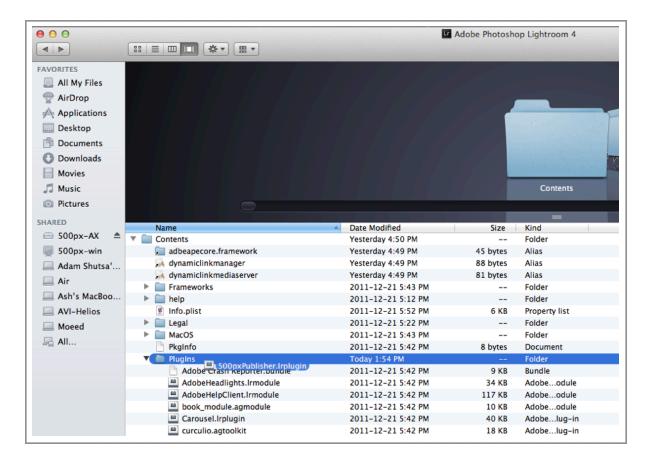

5. Close and restart Lightroom.

#### **Installing on Windows**

- 1. Download the 500px Lightroom Plug-in zip file and unzip it. You will be left with a folder titled **500px\_publisher.**
- 2. Open this folder. Right-click on the folder titled **500pxPublisher.lrplugin** and select **Copy.**

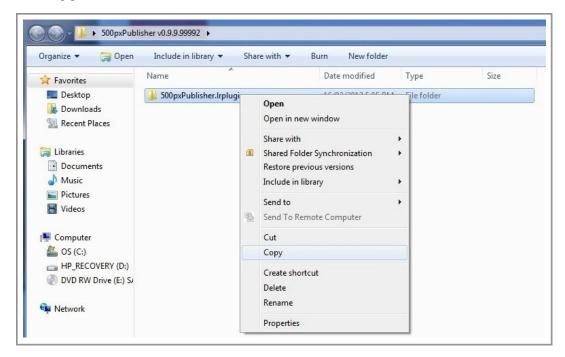

- 3. Open **Windows Explorer** and locate **Adobe Photoshop Lightroom 4**; it's usually in **Program Files > Adobe.**
- 4. Right-click on the folder Adobe Photoshop Lightroom 4 and select Paste.

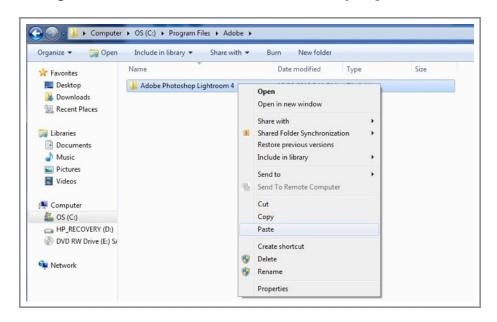

- 5. The folder titled **500pxPublisher.Irplugin** should now be in the folder **Adobe Photoshop Lightroom 4.**
- 6. Close and restart **Lightroom**. Your 500px plug-in will be located in the menu on the left

# 2. Set Up

1. After installing the plugin, you should see **500px** listed under **Publish Services** in the menu to the left. Find it and click on **Set Up...** 

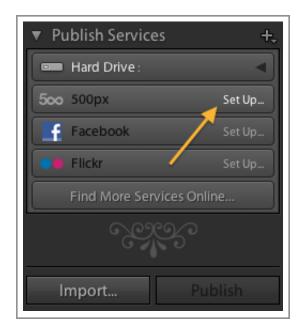

2. Click the Login button to sign into your 500px account.

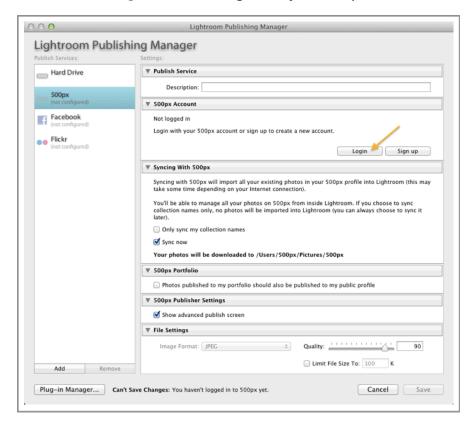

3. Once you have logged in, you can choose to sync your account now or later by checking or unchecking the **Sync now** box. Syncing will import all your existing photos from your 500px account. If you only wish to sync your **Collection** names ensure the box **Only sync my collection names** is checked.

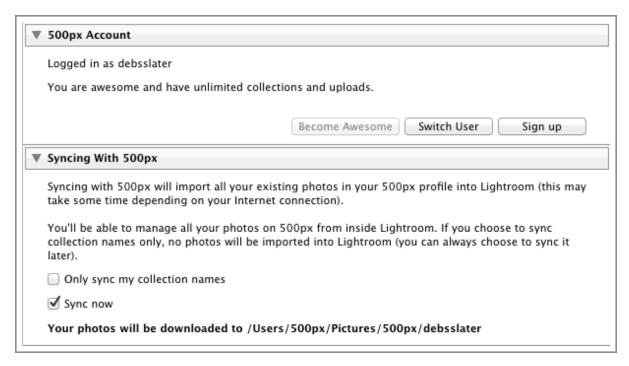

4. You can also customize the settings to be used for each upload such as **File Settings, Image Sizing, Output Sharpening** etc.

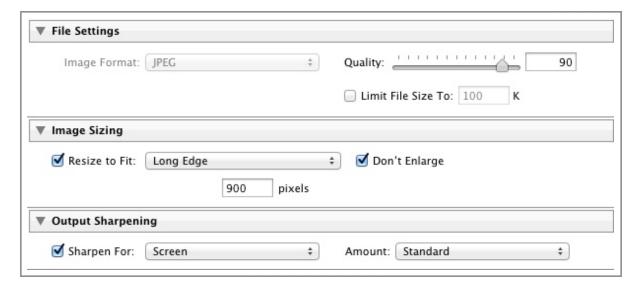

5. When you have chosen your settings, click on the **Save** button.

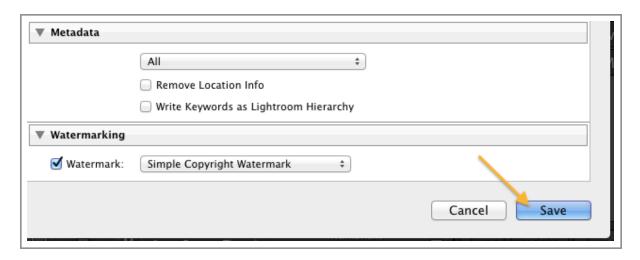

Note: These settings can be edited at a later date.

## 3. Using the Plug-in

#### **Editing Publish Settings**

You can edit your **Publish Services** settings at any time, by control-clicking/right-clicking on the **500px Publish Service** and choosing **Edit Settings...** 

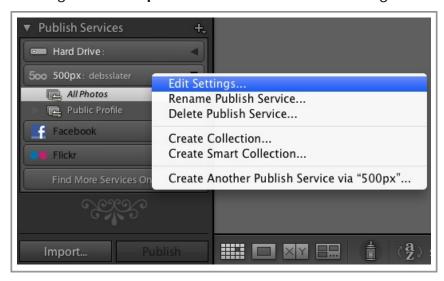

#### **Creating Collections**

Control-click/right-click on *All Photos* or **Public Profile** in the 500px Publish Service, or on an existing **Collection**, and choose **Create Collection...** Then enter a **Name** and **URL** for the **Collection** and decide if photos in this **Collection** should also be shared with the 500px Community.

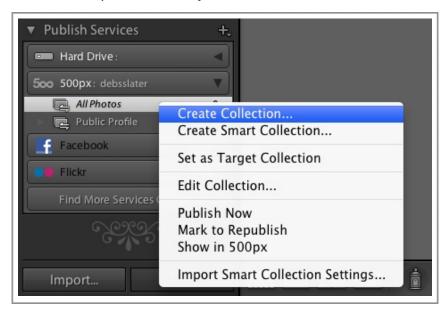

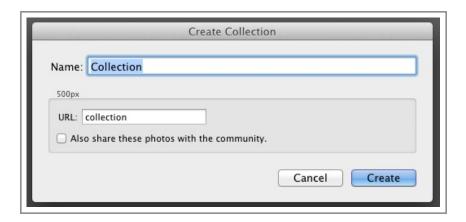

## **Editing Collections**

To edit these settings at any time just control-click/right-click on the **Collection** you wish to edit and select **Edit Collection...** 

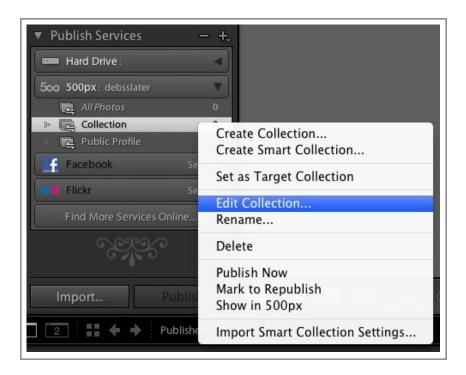

## **Deleting Collections**

Control-click/right-click on a collection and choose Delete...

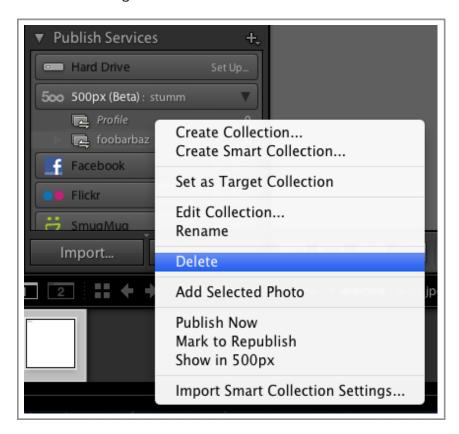

Note: if your Collections are synced with your 500px account they will be removed from both Lightroom and 500px.

#### **Publishing Photos**

After importing and editing your photos, drag them into your **Public Profile** or one of your **Collections** and, with the **Public Profile/Collection** selected, click the **Publish** button. Your photos will appear in the **Published Photos** section in **Lightroom** and in the relevant location in your 500px portfolio.

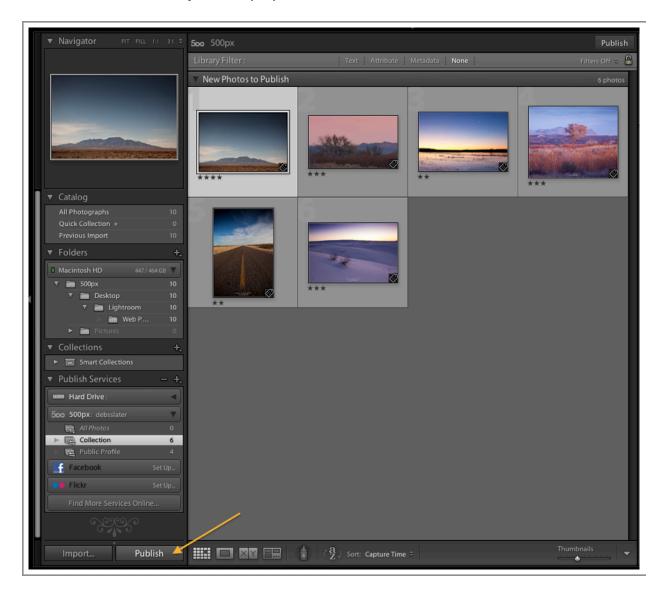

Note: photos in **Public Profile** will appear in the 500px community. Photos in **Collections** will only appear in your **Portfolio**.

If you enabled **Show advanced publish screen**, in the **500px Lightroom Publishing Manager**, then you will be given an opportunity to provide a **Title**, **Description**, add **Tags**, select a **Category** and indicate whether the photo features **Mature Content** before publishing.

After editing a photo's setting click the **OK** button to upload the photo. Or click the **Skip** button to stop publishing that photo.

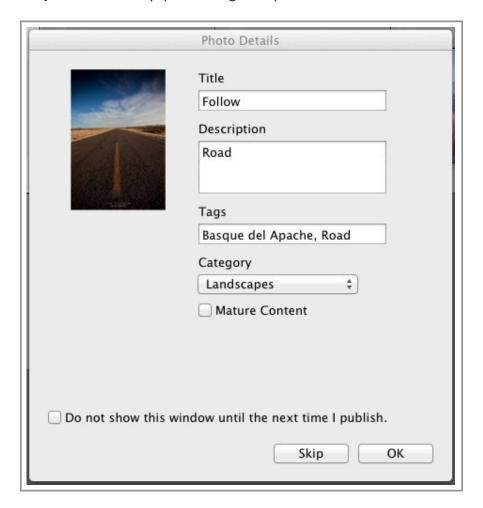

By selecting **Do not show this window until the next time I publish** you will hide this window for the current publish session.

Note: Tags will not be published to 500px.

## **Republishing Photos**

When you republish a photo, only the photo's settings and **Collection** membership will be updated. This means that all of your photo's ratings, comments and views will not be lost.

#### **Deleting Photos**

If you wish to delete a photo that hasn't yet been published, and is in the **New Photos to Publish** section, just hit the delete button on your keyboard.

If you wish to delete a photo from the **Published Photos** section hit the delete button on your keyboard and it will be moved to the **Deleted Photos to Remove** section. You must click the **Publish** button before photos in this section are removed from Lightroom and 500px.

Photos deleted from your **Public Profile** will still be accessible for use in **Collections**.

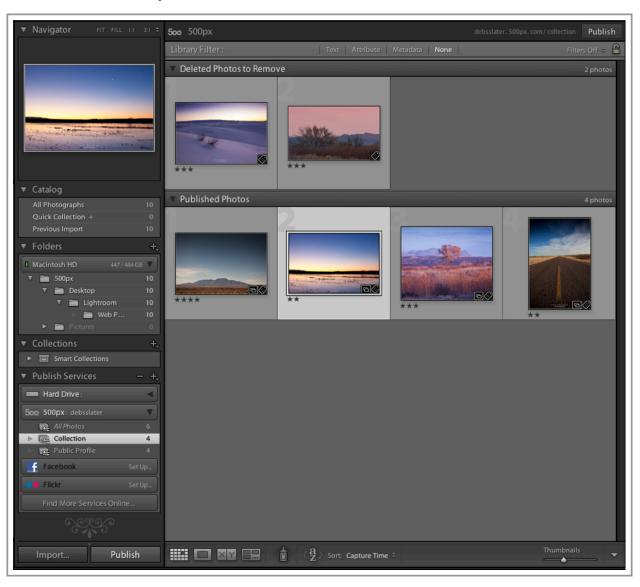

#### **Settings Title, Description and Category**

In the **Metadata** panel, found in the menu on the right, switch to the **500px** tagset. You can edit a photo's **Title**, **Description** and **Category** there, as well as indicate if it contains **Mature Content**.

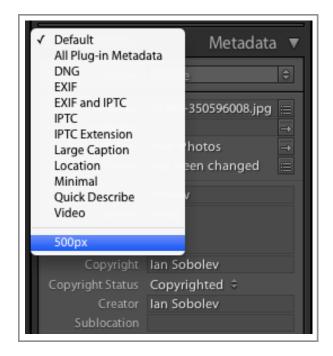

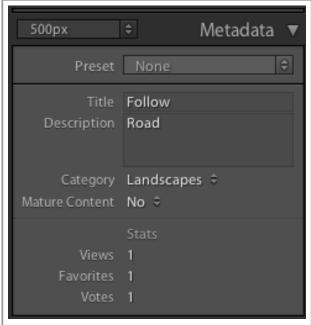

Alternatively, enable **Show advanced publish screen** in the **500px Lightroom Publishing Manager** to adjust these settings when you publish photos.

#### **Viewing and Writing Comments and Ratings**

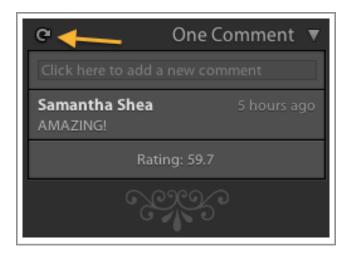

In the **Metadata** panel there is a section containing **Stats** on your photo's **Views**, **Favorites** and **Votes**.

You will also find a panel for **Comments**. Here you can view and write **Comments**.

Clicking the refresh button will keep this information current.

## **Lightroom 2**

The **500px Publisher Plug-in** will work in **Lightroom 2** but only supports exporting photos. Select a photo and click the **Export** button and switch to the **500px Exporter**.

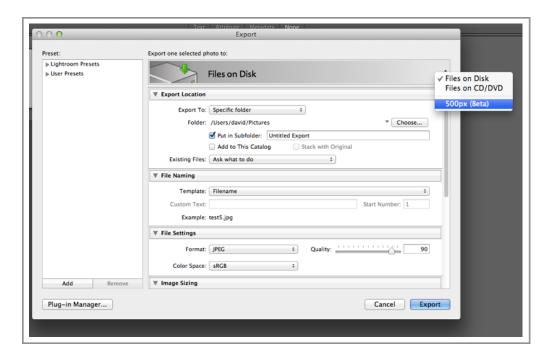

Sign in to your 500px account, edit the **Export** settings and click on **Export**.

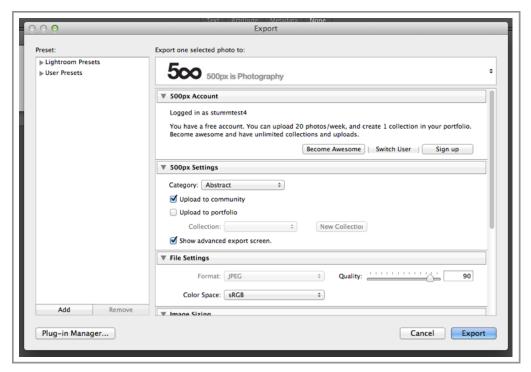

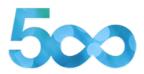

# Thank you for using 500px Lightroom Publisher

To download the latest version, visit 500px.com/apps/lightroom